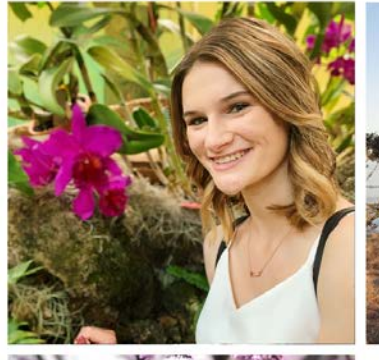

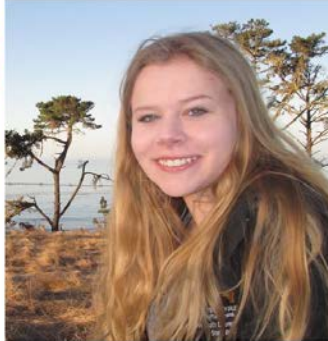

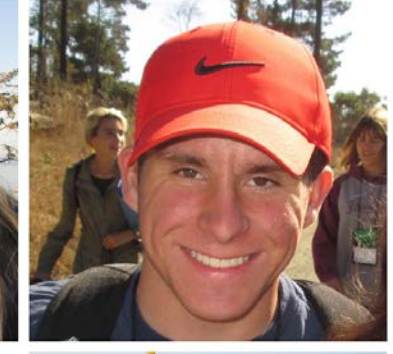

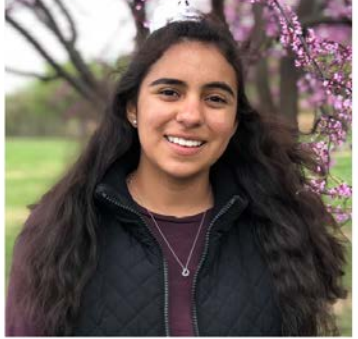

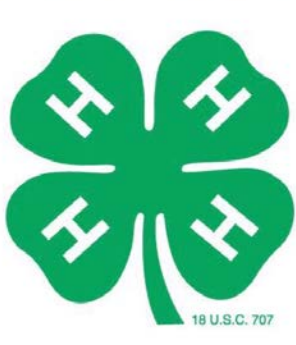

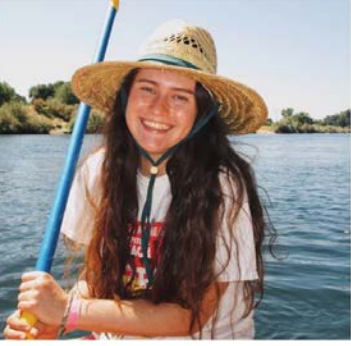

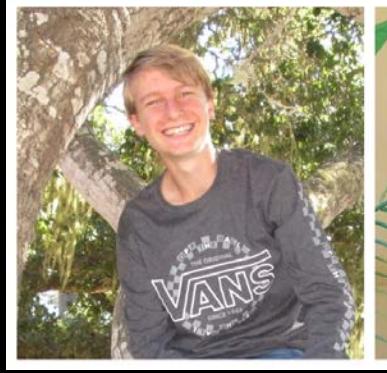

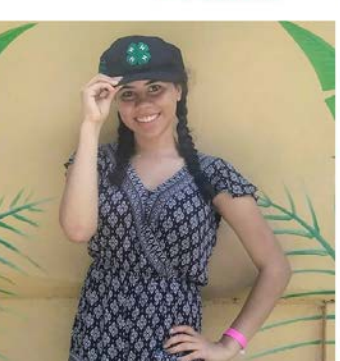

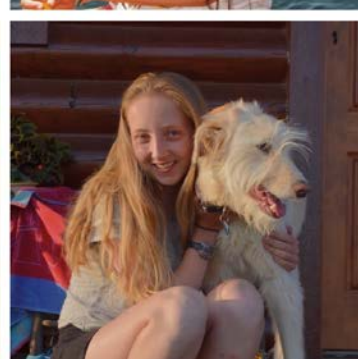

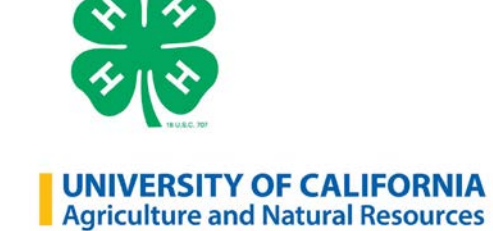

4-H Youth Development Program

#### **How to Lead a Virtual 4-H Meeting**

2019-2020 California State Ambassadors

## Getting onto Zoom

### Step 1

- Download the zoom app on your phone or tablet
- If you are using a computer then type in zoom.com and go to the website sign in and download anything necessary to activate zoom.

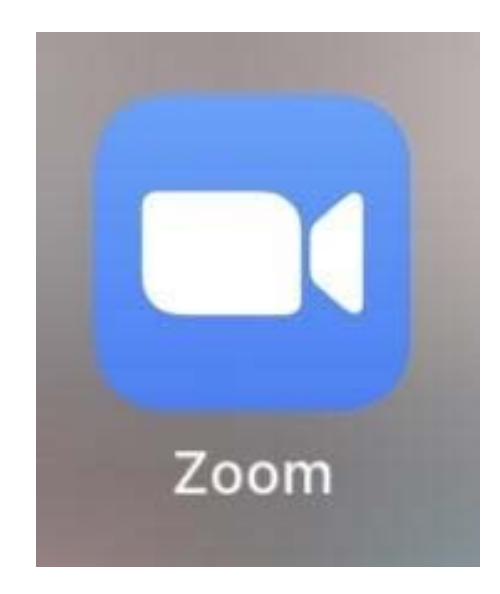

#### Calling In Option

● If you cannot connect with video you can also call in through your phone

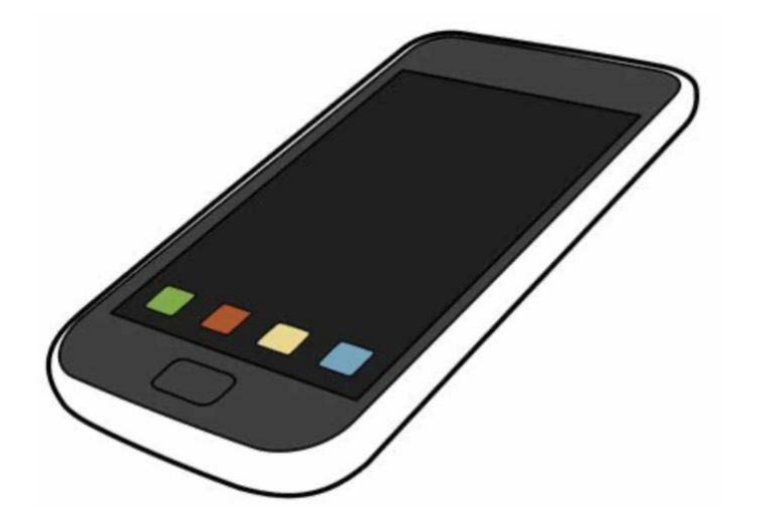

 $12:52$ 12:54 ශ  $0.0.0.0$  $0.0.0.0$ 

…⊩ ⇔ ≡∎

Step 2

**Start a Meeting** Start or join a video meeting on the go

හි

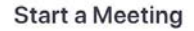

Start or join a video meeting on the go

- Create an account
- Sign in

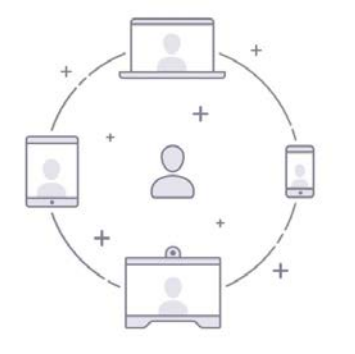

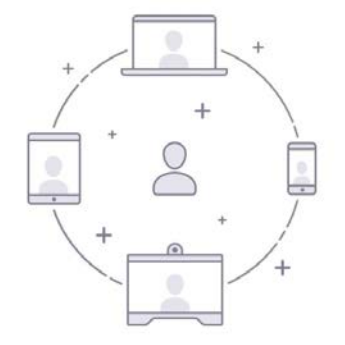

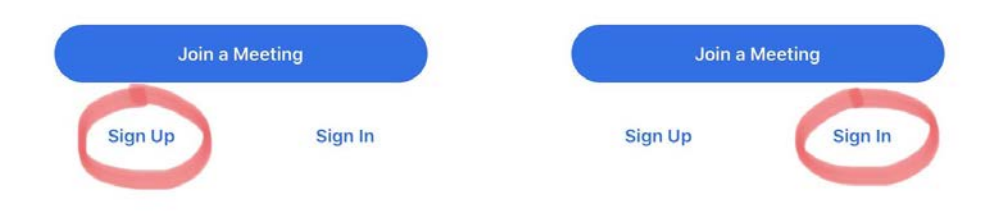

## Creating a Meeting

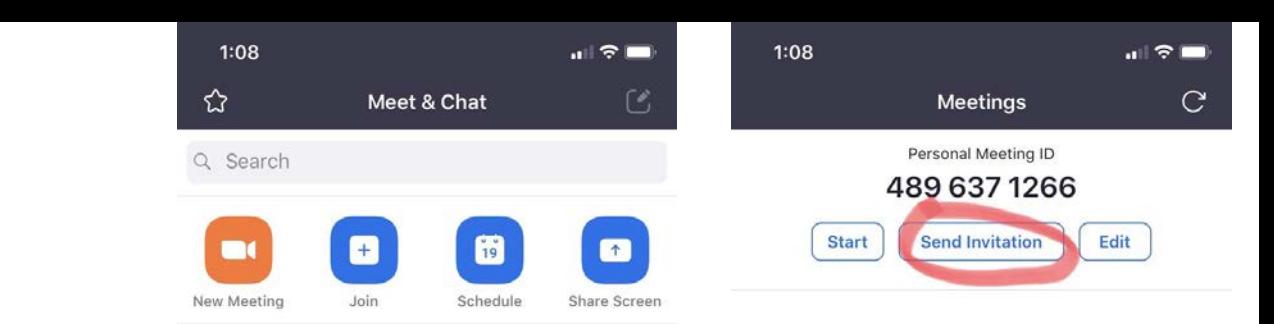

● Go to "meetings"

Step 1

• Select "send invitation"

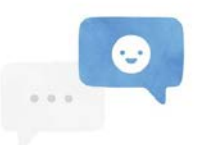

**Find People and Start Chatting!** 

**Add Contacts** 

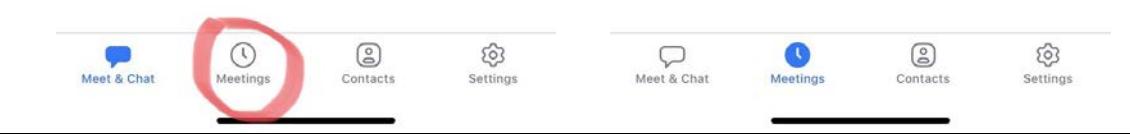

### Step 2

- Select "copy to clipboard"
- Send out an email to the participants with the zoom information that was copied

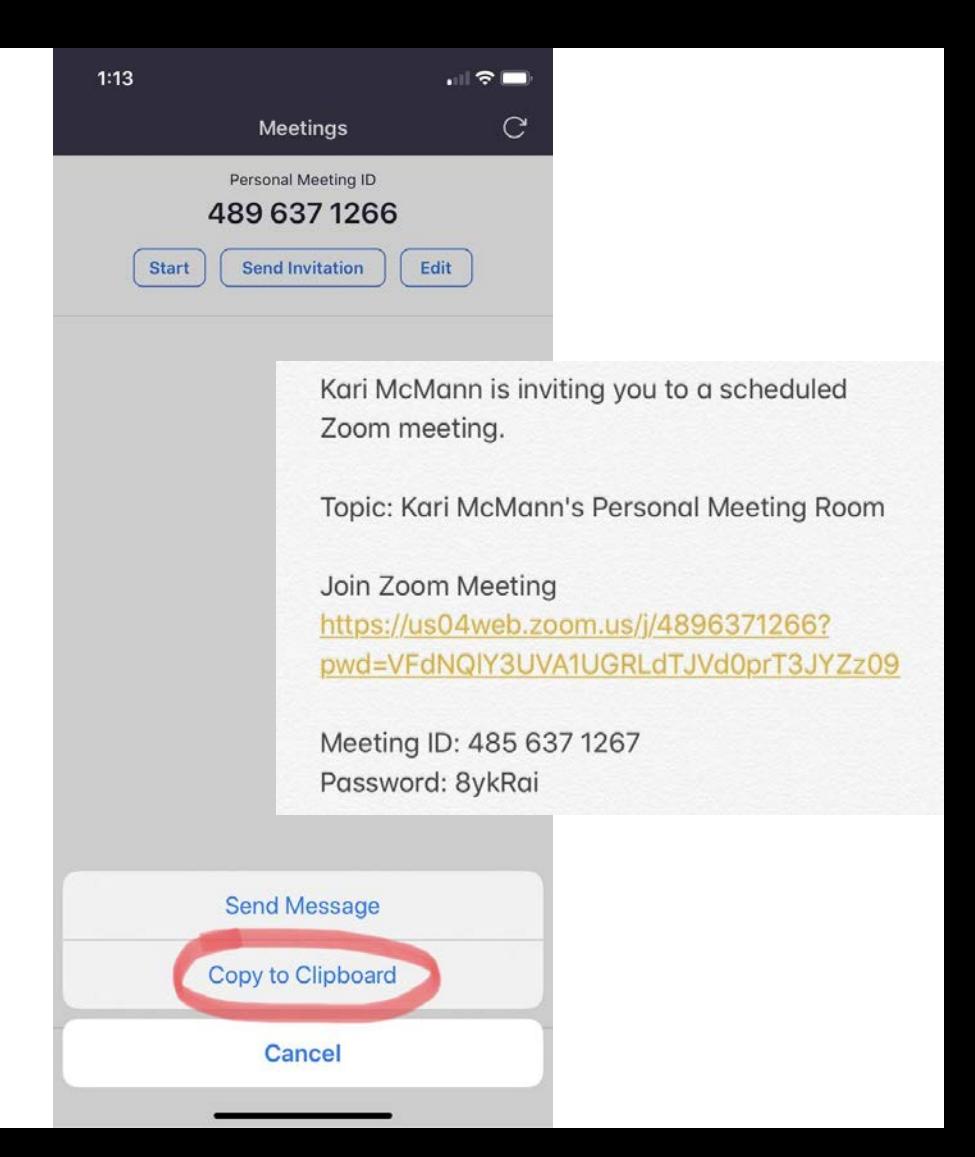

## 4-H Virtual Meeting **Guidance**

#### Zoom Pro Accounts

- Can be requested thru your county staff
- Use for ADA Compliance

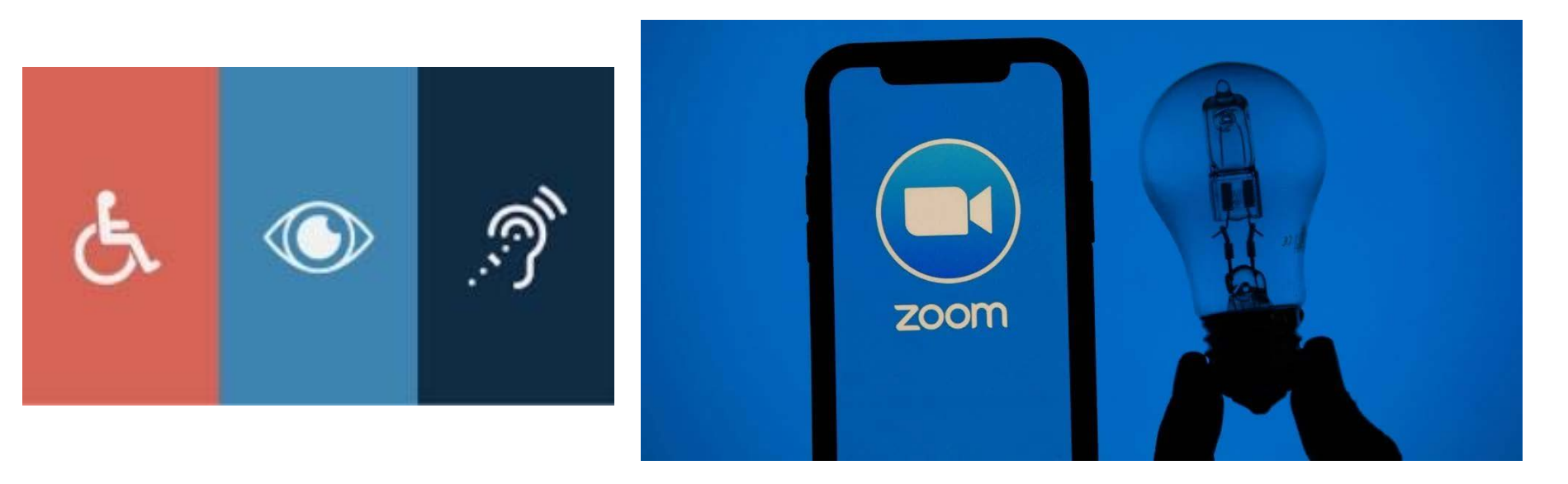

#### Keeping Connected!

- Connected and on track
- Members may lack technology
- Cannot be mandatory
- Can be alternative to in person

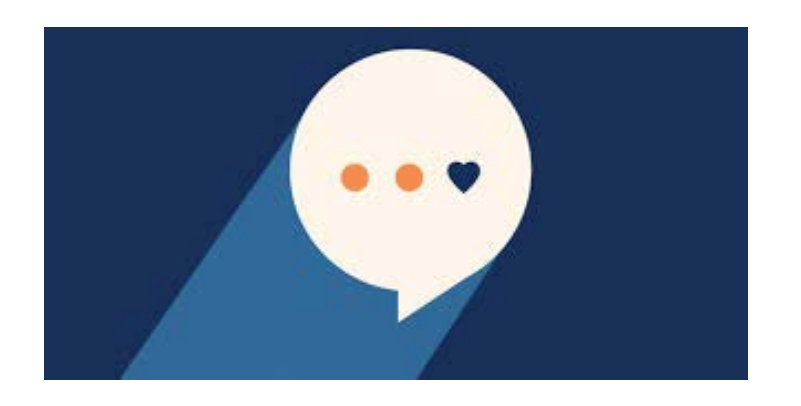

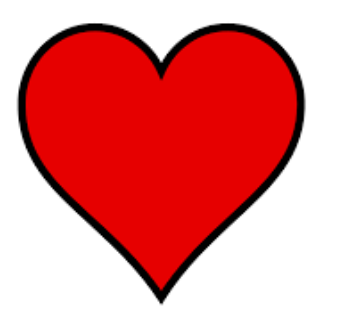

#### **A STAY HOME** ♥ STAY HEALTHY **USTAY CONNECTED**

#### For the Meetings

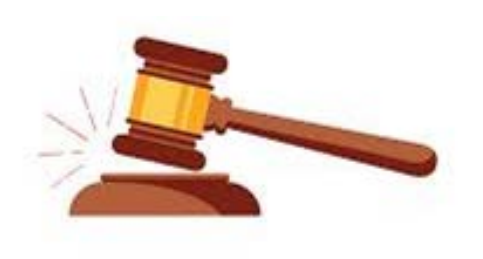

- Two approved 4-H Adult Volunteers
- Use first name only
- Use "group chat" and turn off "private chat"
- Normal responsibilities
- Do not record the meeting
- **•** Turn off screen sharing
- Keep attendance records

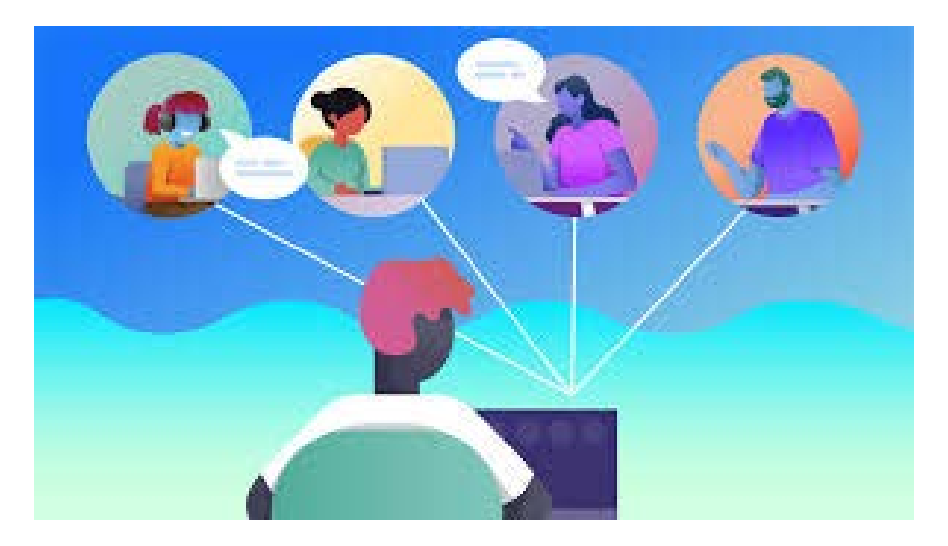

## Running a Meeting

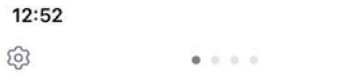

#### To Join the Meeting

**Start a Meeting** 

..⊩ ೪ ∎

Start or join a video meeting on the go

- Click on the link from the email sent out or log into your app and select "join meeting"
- Enter code and/or password to join meeting

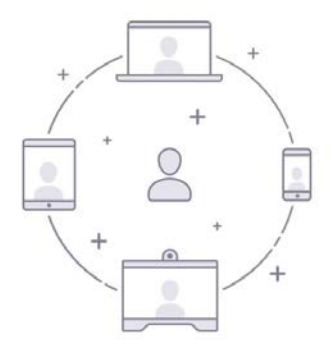

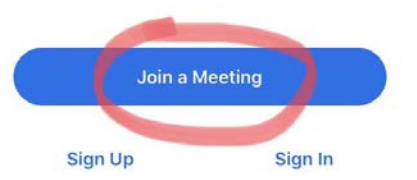

#### Sharing your Screen

- Agenda
- **Any Presentation**
- Activity

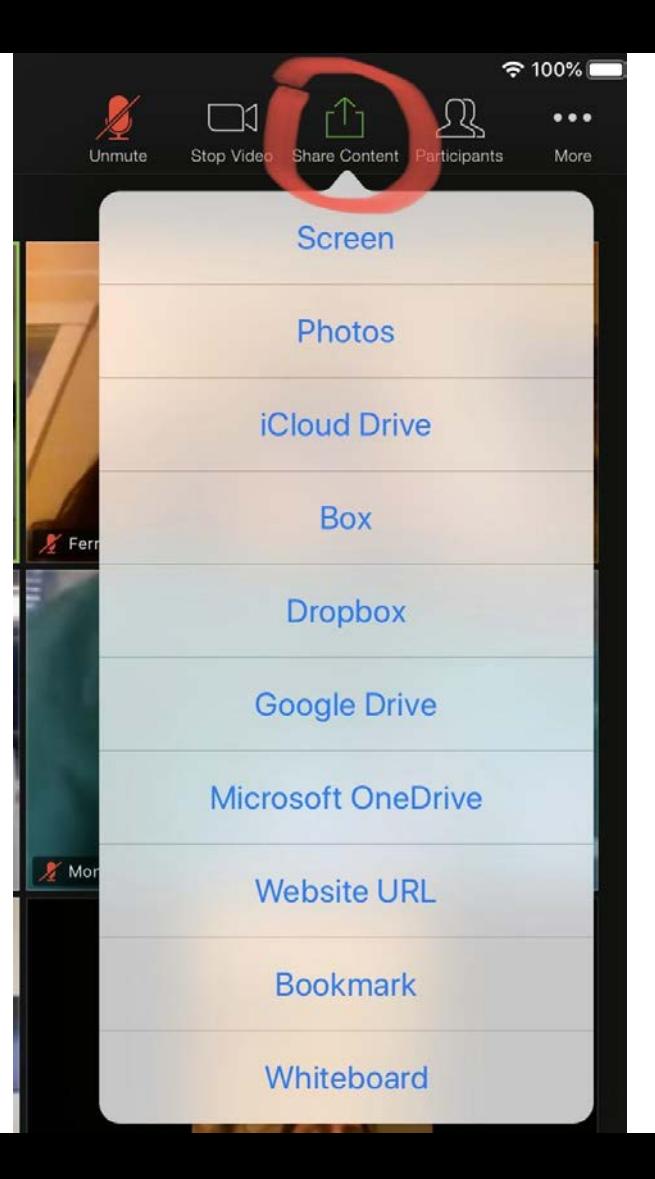

Polling

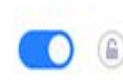

Add

Add 'Polls' to the meeting controls. This allows the host to survey the attendees. [2]

You have not created any poll yet.

#### Zoom Polls

- 1. Sign into Zoom with a administrator account
- 2. Go to account settings a turn on polling
- 3. Go to group management to turn on members polls
- 4. Go to meetings then schedule a meeting
- 5. Create the poll by clicking add
- 6. Once finished you can launch the poll in the meeting as it will be on the menu bar as long as your host then click the button launch poll

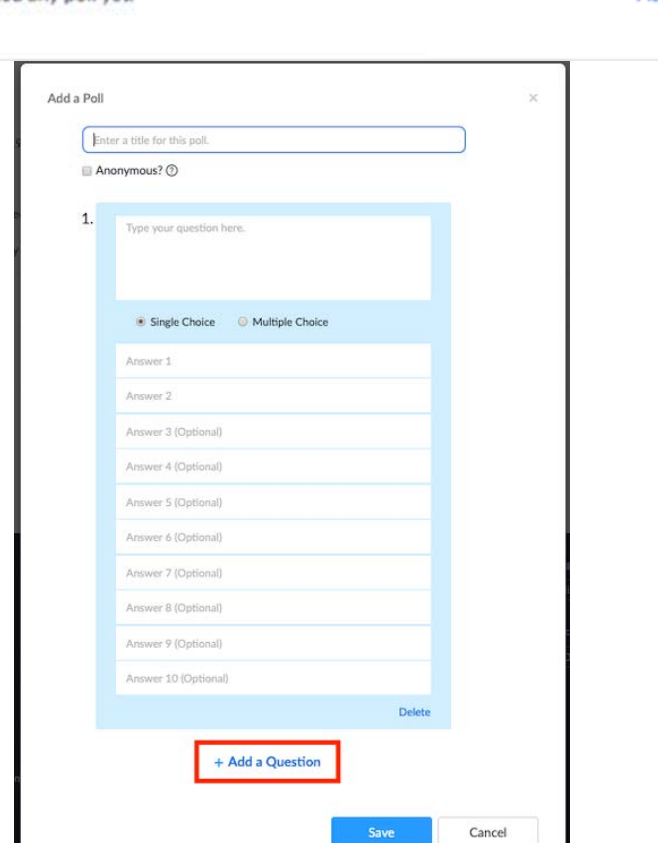

#### Zoom Polls continued

6. Participants will be given the poll to answer

7. Once answered the host can stop the poll by clicking end poll

8. Then as host you can share the results of the poll

9. Take dow n the results

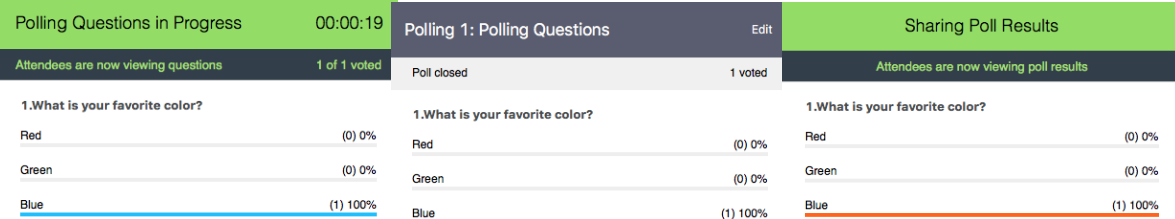

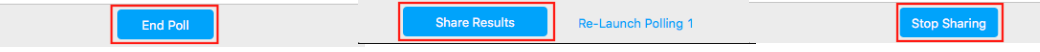

#### When Asking for Participation

- Speak clearly
- Be patient
- Ask for any questions multiple times
- Don't be afraid to ask people to repeat themselves

### patience [pey-shuhns] noun.

It's a virtue. The ability to stay, without complaining, at a place you rather would like to leave, for a long period of time.

## **Tips**

- Open up room early.
- Flag Salute
- Taking Role
- Turn video on
- Muting/Unmuting mic

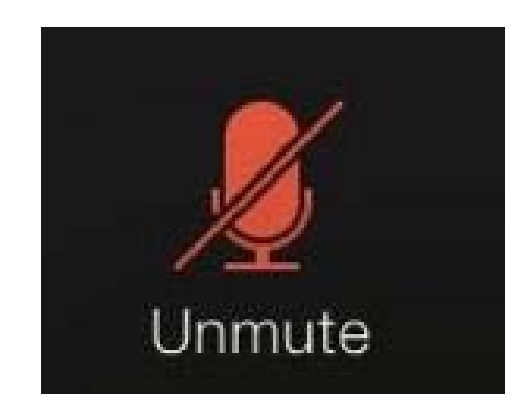

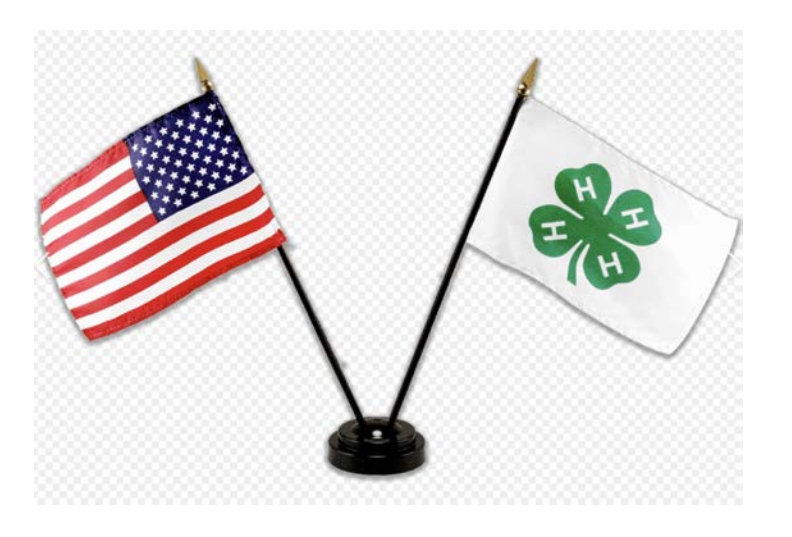

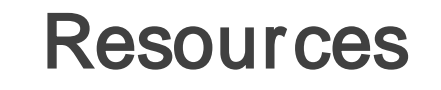

Check Out the Zoom Help Center

[https://support.zoom.us/hc/en](https://support.zoom.us/hc/en-us?mobile_site=true)us?mobile\_site=true

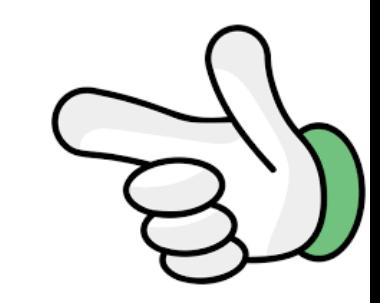

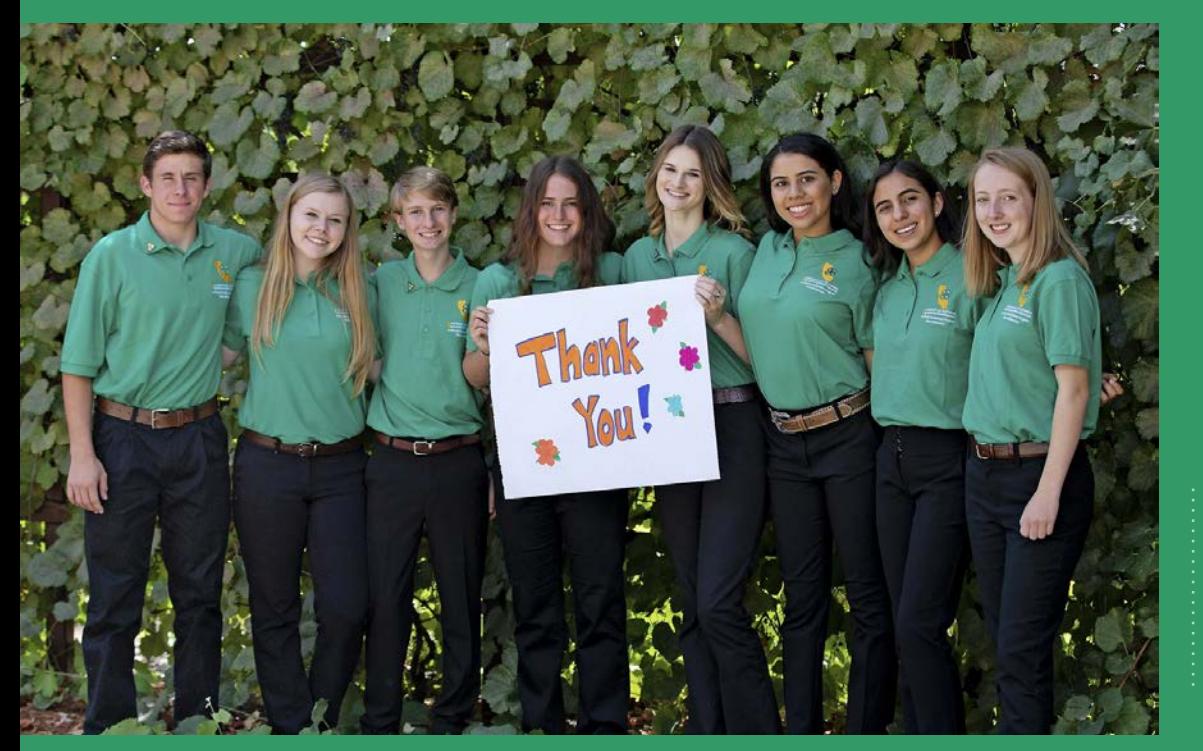

# Thank You!

Are there any questions?

000 @ca4h

@philipm2003 @ashleyyj0rdan @dustin\_geringer @emilyhegland @karimcmann\_ @jcortiz913 @whitneyybarnett

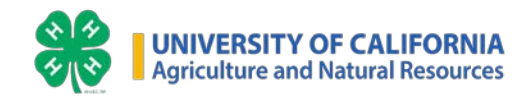